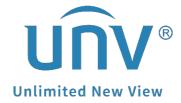

# How to Register an EZCloud Account and Add Devices on EZView?

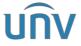

| Title   | How to Register An EZCloud Account and Add Devices on EZView? | Version: | V1.1      |
|---------|---------------------------------------------------------------|----------|-----------|
| Product | SMB                                                           | Date     | 9/26/2023 |

# How to Register an EZCloud Account and Add Devices on EZView?

# **Description**

**Note:** This method is applicable to most of the scenarios. If the method still cannot solve your problem, it is recommended to consult our Tech Support Team. <a href="https://global.uniview.com/Support/Service">https://global.uniview.com/Support/Service</a> Hotline/

## **Preparation**

Video Tutorial: <a href="https://youtu.be/iEXA-5eLJE">https://youtu.be/iEXA-5eLJE</a>

# **Operating Steps**

With an EZCloud account, you can add your Uniview devices to the cloud and manage them remotely from the app, client software, or EZCloud website.

You can register an EZCloud account from the app, client software, or EZCloud website.

### **Register from EZview**

**Step 1** Open EZView and click the earth icon on the top right corner so that you can select the International area. Click **Signup**. Complete the settings to sign up. You are logged in when sign-up is complete.

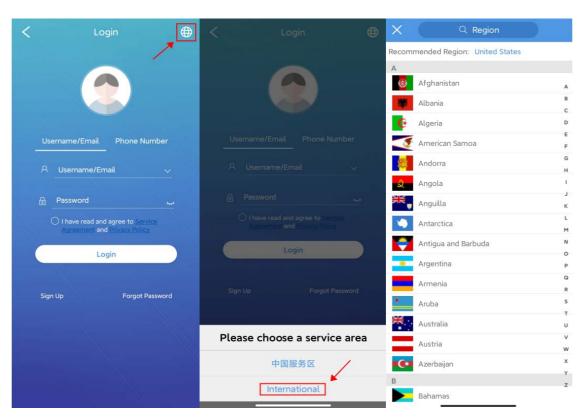

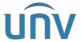

| Title   | How to Register An EZCloud Account and Add Devices on EZView? | Version: | V1.1      |
|---------|---------------------------------------------------------------|----------|-----------|
| Product | SMB                                                           | Date     | 9/26/2023 |

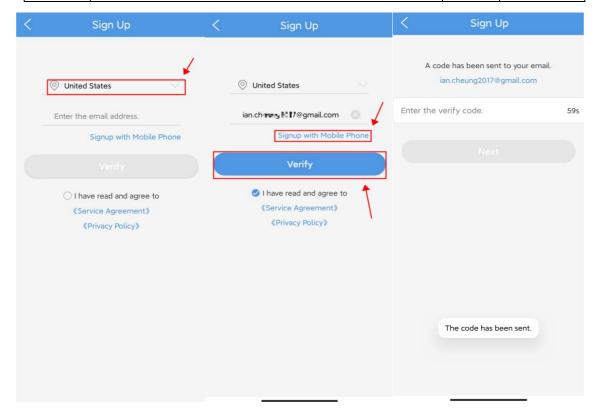

#### Note:

- 1. The region is where you use the cloud service regularly. It cannot be changed once sign-up is complete.
- 2. You can choose to sign up using email or mobile phone number. The email address or the mobile phone number will be used to retrieve the passwords of your account and your devices.

Step 2 If you forget EZView's password, please click Forgot Password to retrieve it.

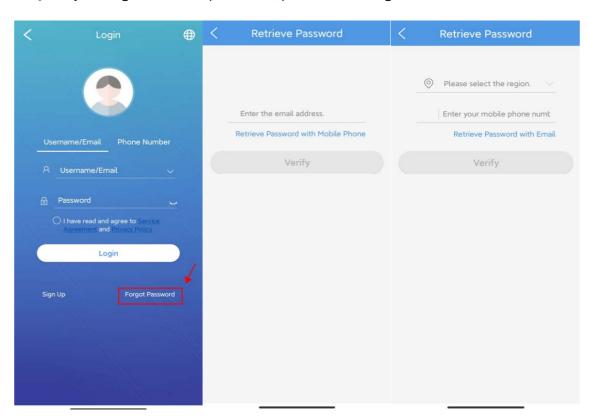

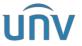

| Title   | How to Register An EZCloud Account and Add Devices on EZView? | Version: | V1.1      |
|---------|---------------------------------------------------------------|----------|-----------|
| Product | SMB                                                           | Date     | 9/26/2023 |

**Step 3** After login, you can go to **Devices** and then click **Add** to add new devices to the App (take scan for example). You can scan the QR code from NVR's EZCloud page on the monitor.

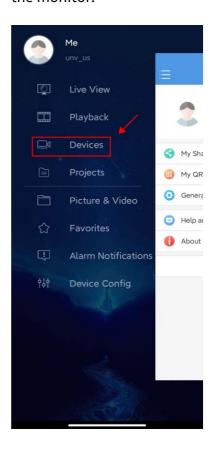

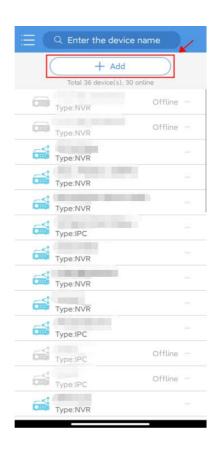

**Step 4** Choose a name for your device or use the default one, and click the save icon on the top right of this screen or **Start Live View** on the bottom.

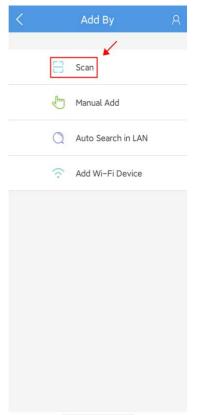

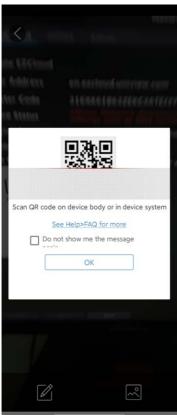

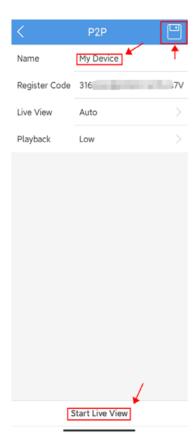

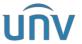

| Title   | How to Register An EZCloud Account and Add Devices on EZView? | Version: | V1.1      |
|---------|---------------------------------------------------------------|----------|-----------|
| Product | SMB                                                           | Date     | 9/26/2023 |

#### **Register from EZStation/EZCloud Website**

**Step 1** Open EZStation and go to **Control Panel>Device Management>Cloud Device**, and then click **Login** and then **Apply for a new account**. It will bring you to the EZCloud website (<a href="https://en.ezcloud.uniview.com">https://en.ezcloud.uniview.com</a>) to sign up an account. Please complete all the information to acquire a new account.

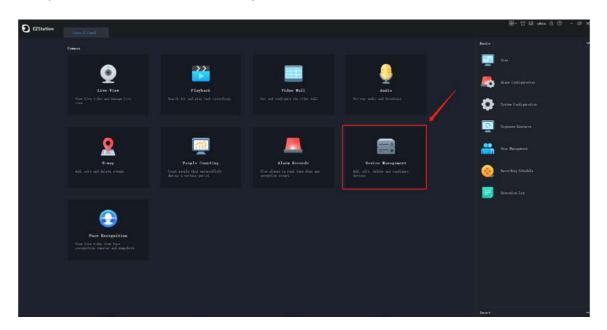

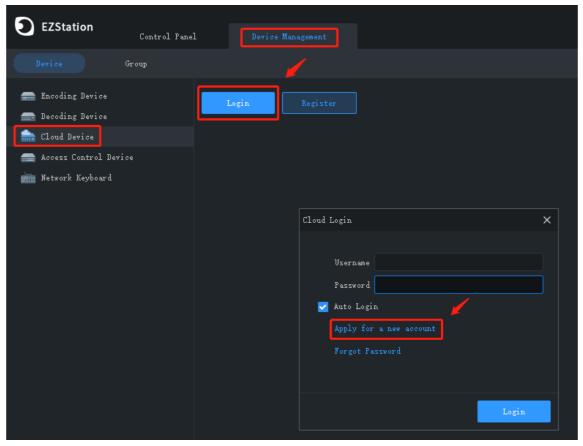

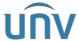

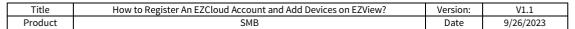

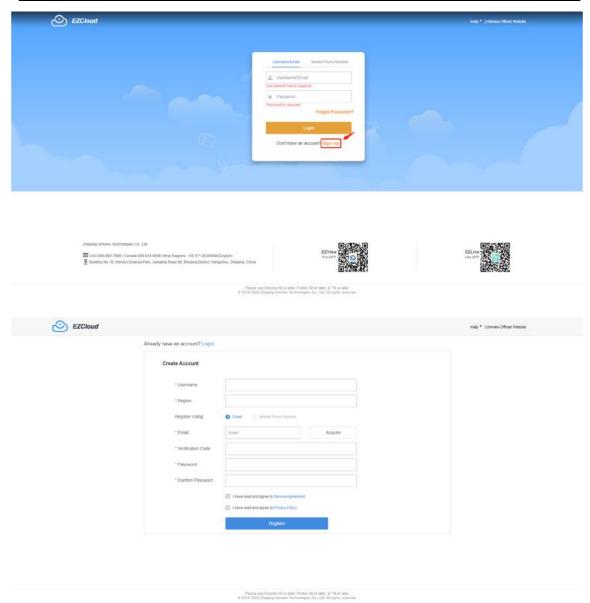

#### How to add devices to your EZCloud account from EZCloud website?

**Step 1** Log in the EZCloud website with the new account, and go to **Device Management>My Cloud Devices**.

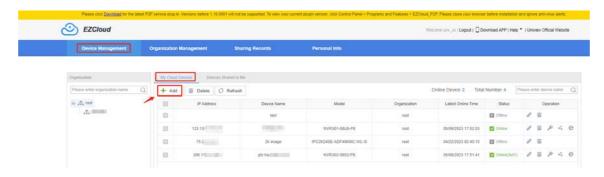

**Step 2** Click **Add** and input the information required to add it.

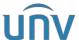

| Title   | How to Register An EZCloud Account and Add Devices on EZView? | Version: | V1.1      |
|---------|---------------------------------------------------------------|----------|-----------|
| Product | SMB                                                           | Date     | 9/26/2023 |

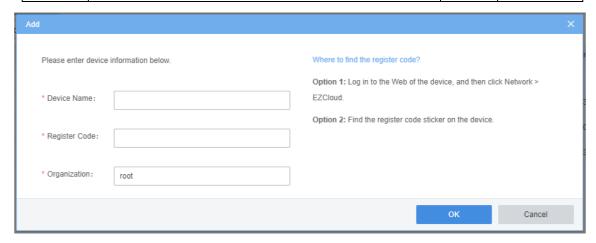

**Note:** The register code can be found from the User Manual of your product (The NVR/XVR's register code can be found on the EZCloud page as well).